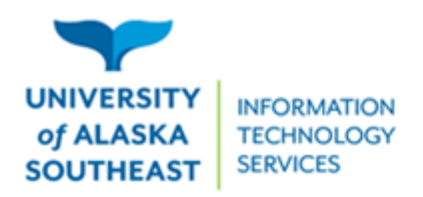

## Remote course meetings through Zoom

**Zoom is one of the options available to instructors for remotely teaching classes, available within your Blackboard course homesite.** *If you haven't done so already, you can create a UA Zoom account by signing in at [alaska.zoom.us](https://alaska.zoom.us/).*

## How to access a classroom Zoom meeting:

- 1. Log into your course homesite in **Blackboard** (classes.alaska.edu)
- 2. On the left-hand menu, click on **Zoom Meetings (UAS)**. It may have been renamed, so check with your instructor if you don't see it.
- 3. On the Upcoming Meetings tab, click the **Start** button to the right of the meeting 4. When prompted, **Open** the link in the Zoom app. If not prompted, click the **Launch Meeting** button
	- a. You may be prompted to download the Zoom App. If you are in a hurry, you can access the meeting in your browser by clicking the link to **Join from Your Browser**
- 4. In the meeting, select either:
	- a. **Join with Computer Audio** to use your computer's microphone and speakers
	- b. **Phone Call**, and dial into the meeting with the phone number provided

## Here are the important buttons that you should know about:

If this is your first time using Zoom on this device, make sure to test your microphone, either when choosing Audio in step 5, or from the menu next to Mute icon. If your instructor requires you to use a camera, check that too!

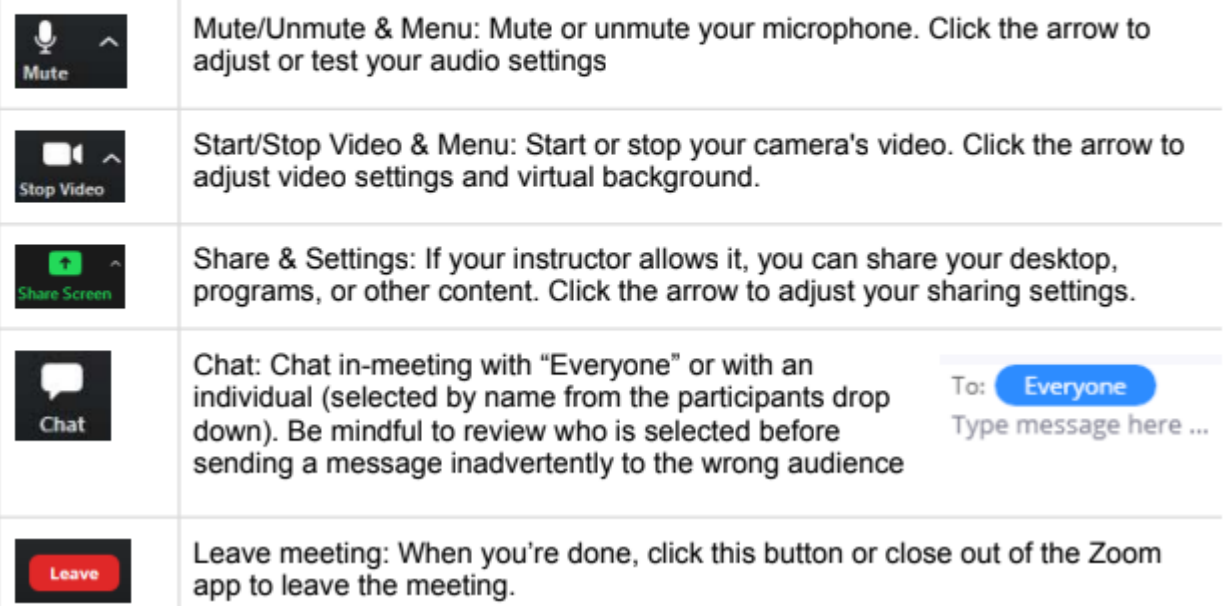

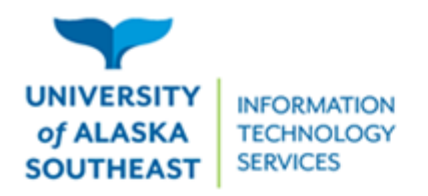

11066 Auke Lake Way Juneau, Alaska 99801 Tel: (907) 796-6400 Toll Free: 1-877-465-6400 uas.alaska.edu

Note: When signing on using the desktop Zoom app outside of the normal meeting time, make sure to use Single Sign-On (SSO). When prompted for a domain, enter "alaska", then use your UA credentials.

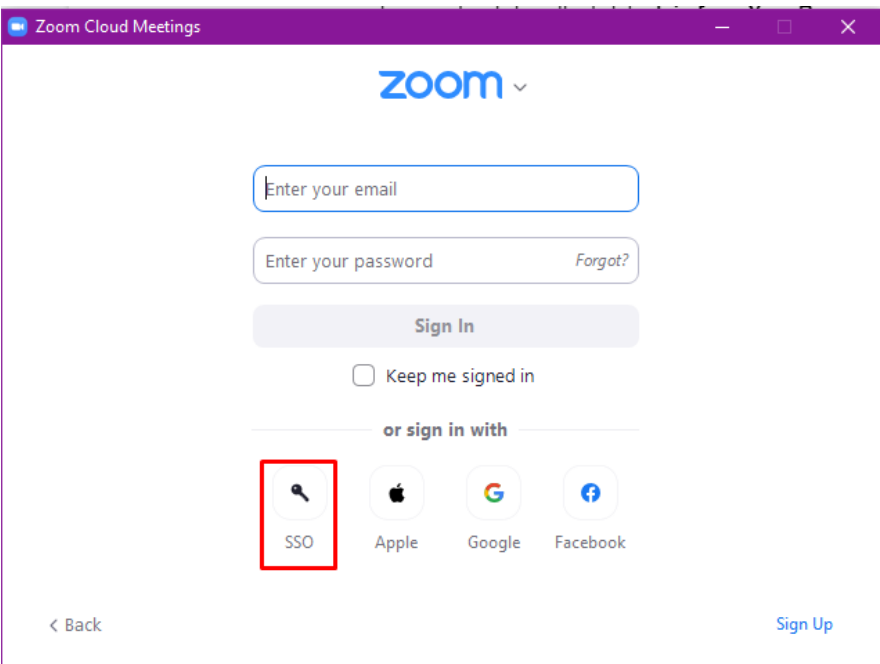